## FCIS EAR Building Oracle FLEXCUBE Investor Servicing Release 12.4.0.0.3 [July] [2017]ORACLE<sup>®</sup>

**FINANCIAL SERVICES** 

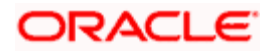

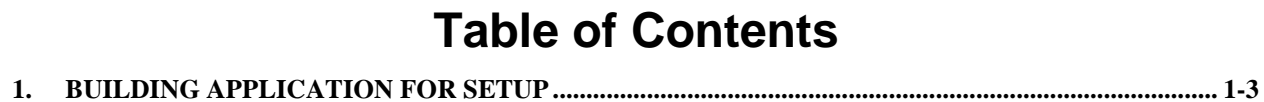

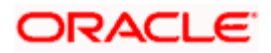

# **1. Building Application for Setup**

<span id="page-2-0"></span>The process of building EAR files includes the following steps:

- Load property file
- Copy sources
- Compile sources
- Build sources

To build the application for setup using the installer, follow the steps given below.

- 1. Double-click 'FCUBSInstaller.bat' batch file to launch Oracle FLEXCUBE Universal Installer. The following screen is displayed.
- 2. Click 'Next' to proceed. The following screen is displayed.

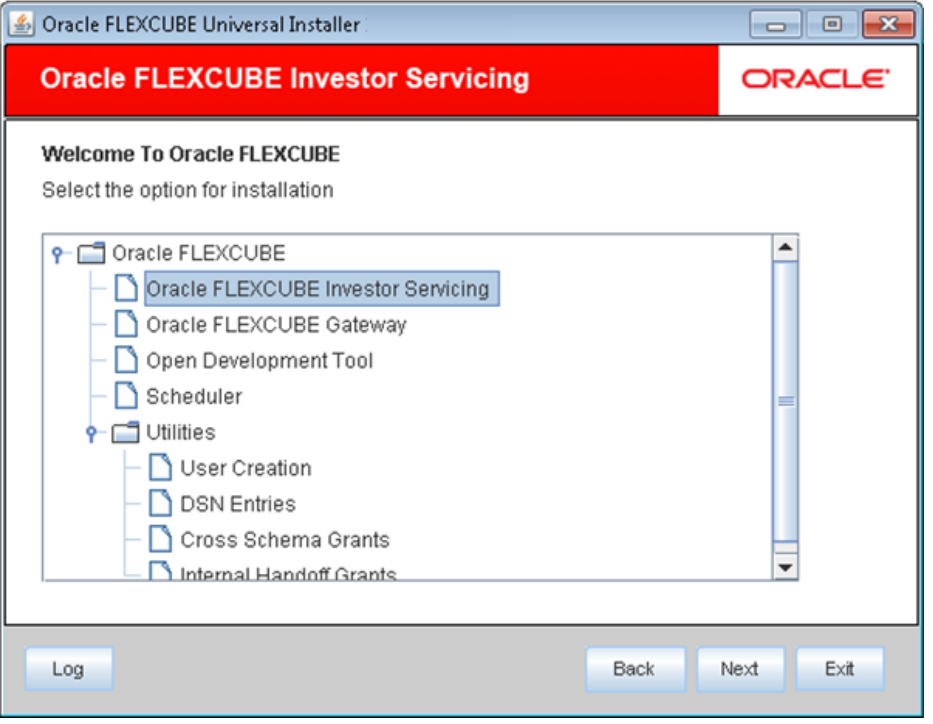

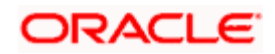

3. Choose 'Oracle FLEXCUBE IS'' and click 'Next'. The following screen is displayed.

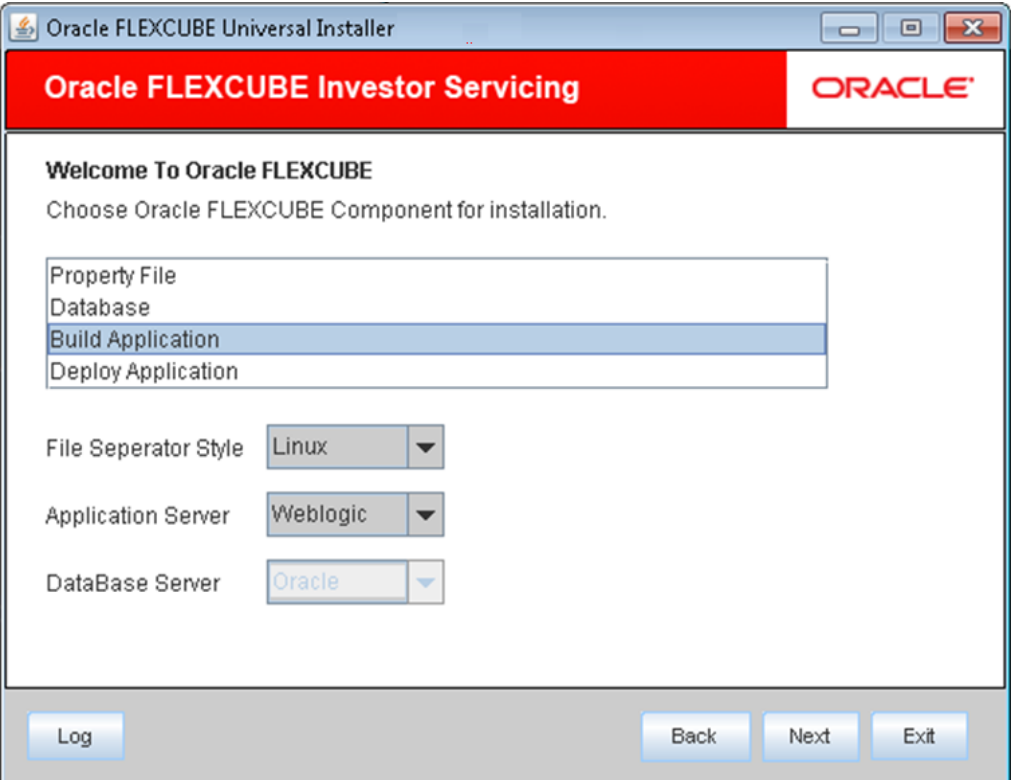

4. Choose the option 'Build Application'. You also need to specify the following details:

#### **Operating System**

Specify the operating system in which you are building the Application. Choose the appropriate one from the drop-down list.

#### **Application Server**

Specify the application server in which you are building the Application. Choose the appropriate one from the drop-down list.

#### **File Separator Style**

Specify the file separator as per the OS.

Verify the details and click 'Next'. You will be prompted to specify the Database details in the following screen. This is the schema on which the DB setup was done earlier. It should be validated and only those versions in FCHOME that are lesser /equal to than version mentioned in the DB will be chosen.

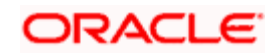

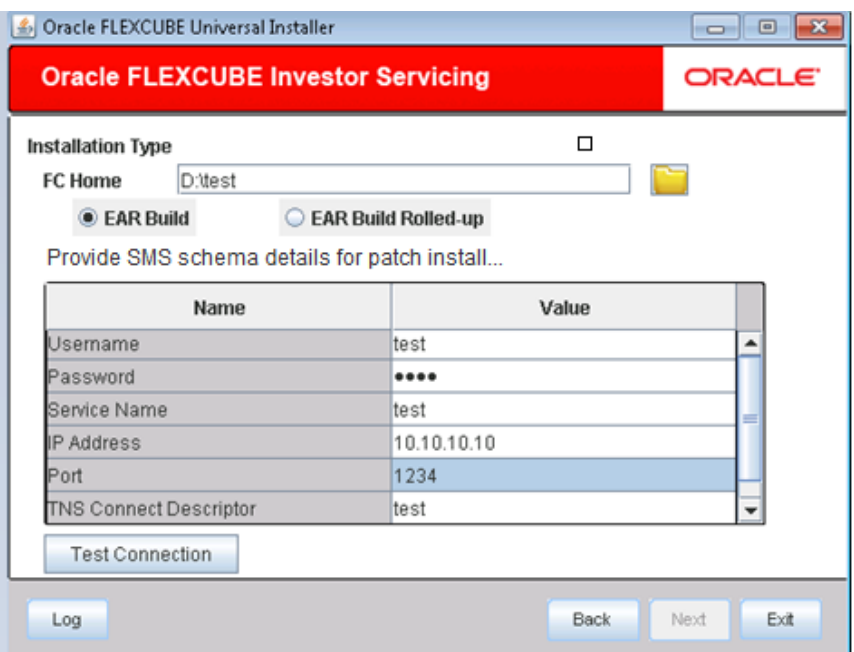

Enter the source path in FC Home and provide the SMS schema details for path installation.

On Click on Test Connection the following message will be displayed

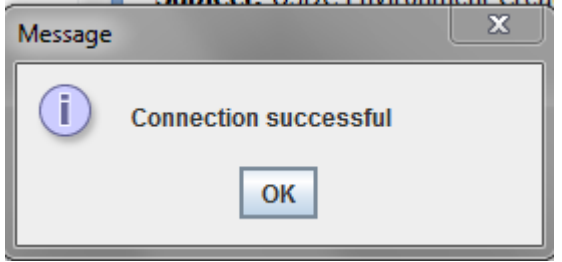

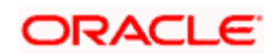

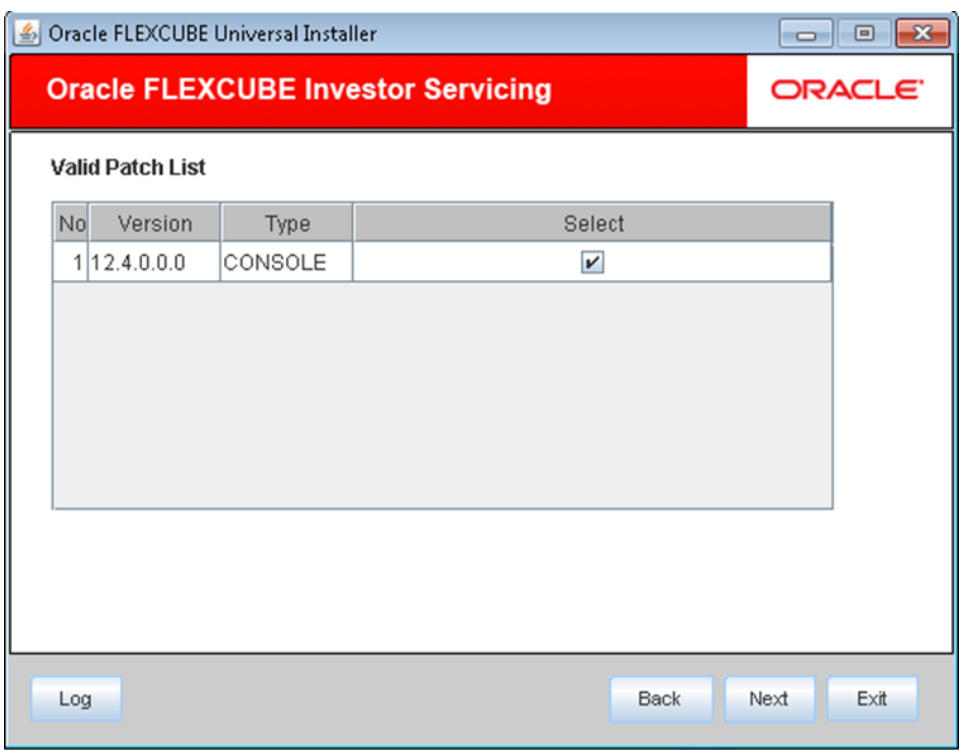

If connection is successful, click 'Next' to navigate to next screen.

5. Once you have specified the details, click 'Next' to continue.

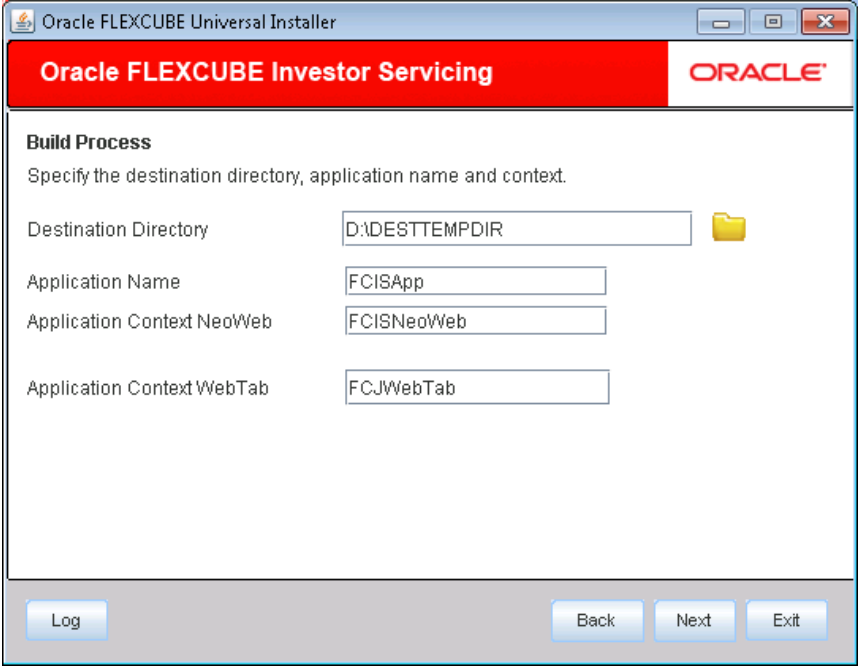

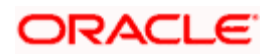

In this screen specify the following details:

## **Destination Directory**

Destination folder where EAR will be built.

#### **Application Name**

Name of the application.

#### **Application Context Neoweb**

NeoWeb context name.

## **Application Context WebTab**

WebTab context name.

Click Next.

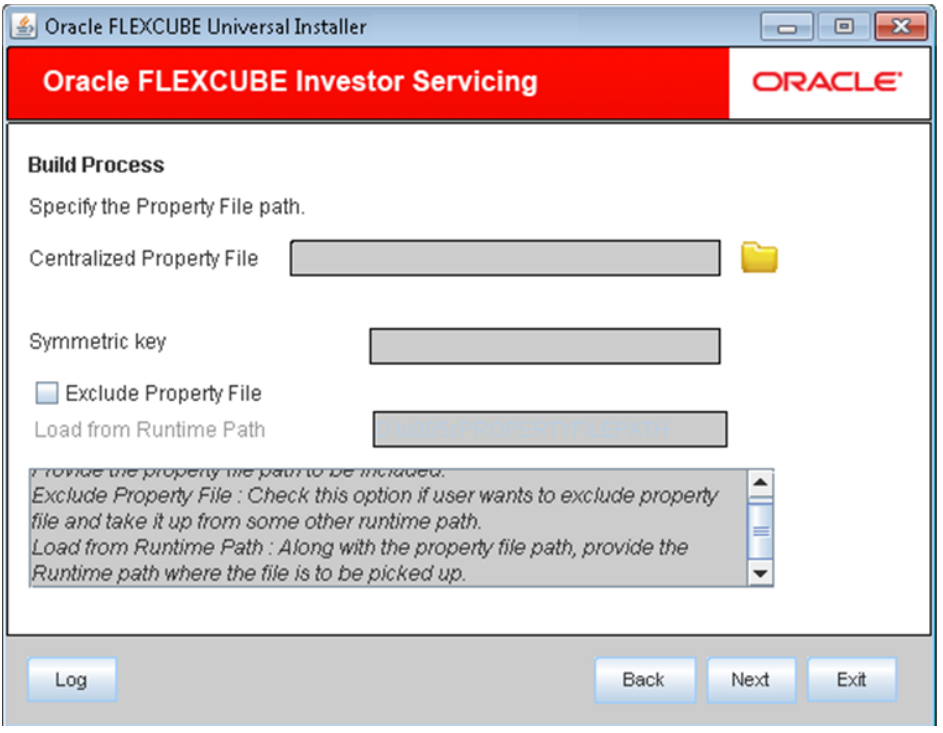

6. Specify the following details:

#### **Centralized Property File**

Specify the location of the centralized property file. You can use the directory button to browse and select the directory.

The property file is required for EAR building.

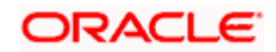

#### **Symmetric Key**

Specify the symmetric key details.

## **Exclude Property File**

Check this box to exclude the property file. By checking this box, you can include a property file from the runtime path.

If you check this box, you need to specify the location of the property file in the field 'Load from Runtime Path'.

#### **Load from Runtime Path**

If you have checked the box 'Exclude Property File', you need to specify the runtime path from where the Installer will pick up the property file.

It is mandatory to load the property file. If you do not load a property file, the installer will display the following error message:

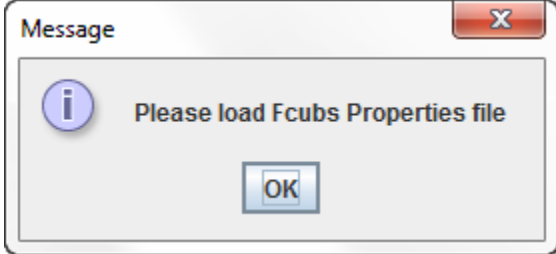

You need to load the property file to continue. Once the property file is loaded, Plugin screen is displayed.

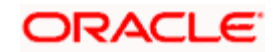

After loading the property file, click 'Next' to continue.

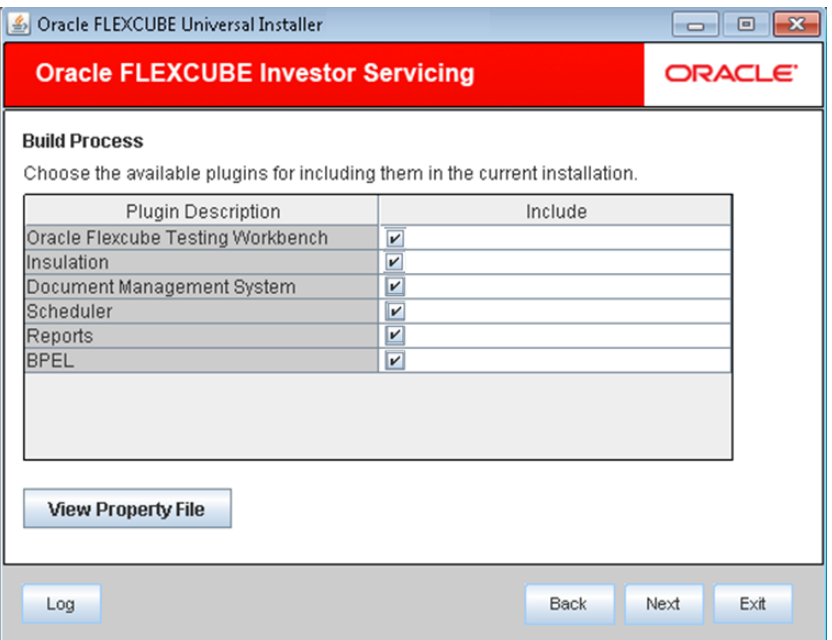

7. This is a READ ONLY screen and shows the plug-ins included in the installation. Check the box against the required plug-ins.

Click 'Next'. The following screen is displayed.

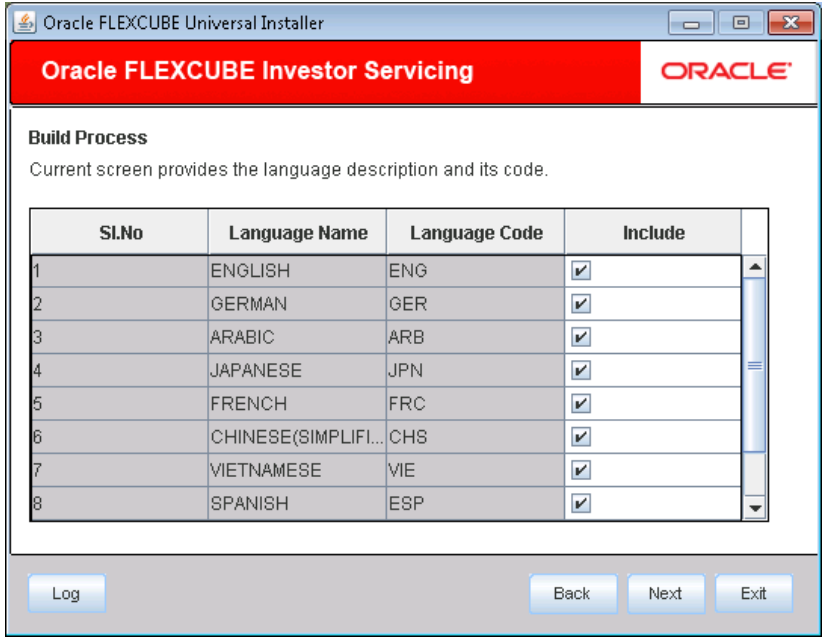

8. Select the languages you wish to include in the installation.

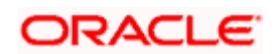

9. Click 'Next'. The following screen is displayed.

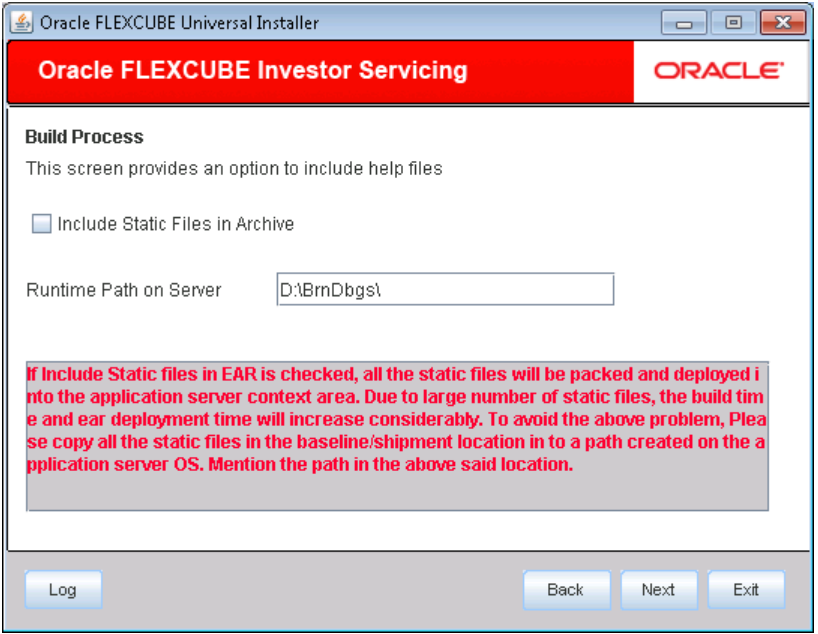

10. Specify the following details:

#### **Include Static Files in EAR**

Check the box 'Static Files' to include the static files in EAR file.

If you do not check this box, the Installer will not include the static files in the EAR file. The files would be consolidated into a folder called JS\_UIXML under the destination folder. For details, read the information below.

**Note**: You have to manually copy the static files present in the JS\_UIXML folder of the Destination Directory mentioned during build process to a specific folder in the application server. This will reduce the time required for building EAR file. Copy the static files into a specific folder in the application. Later, specify the folder location in the field 'Runtime Path on Server'.

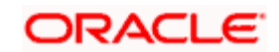

11. Click 'Next'. The Oracle FLEXCUBE Installer copies the files to the destination folder.

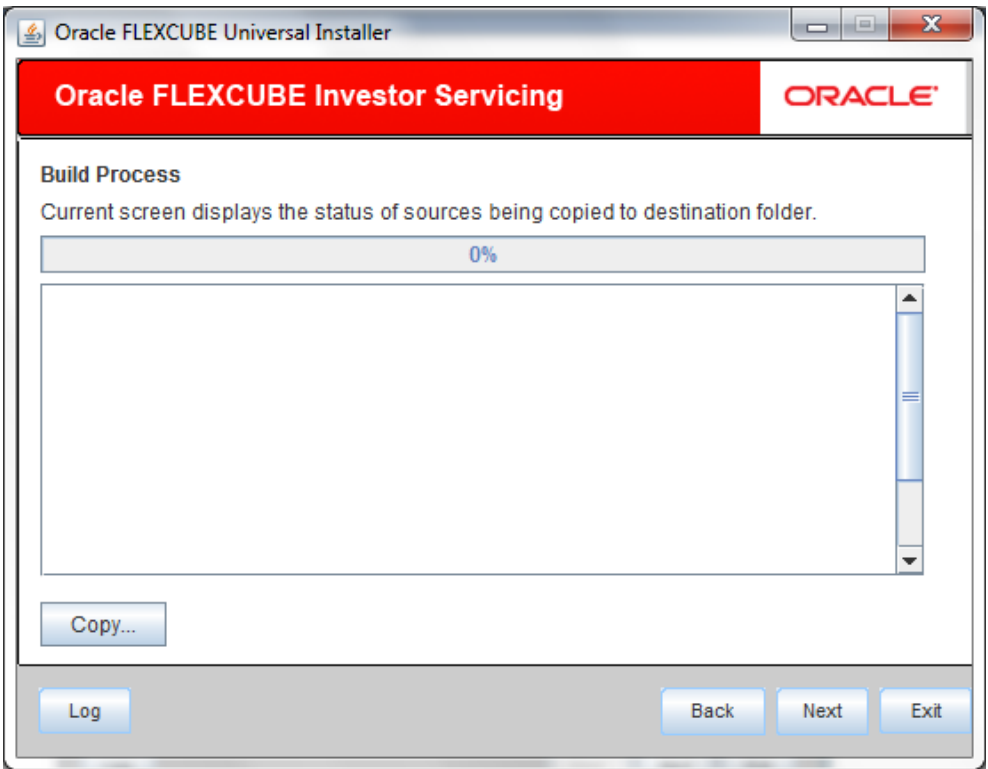

12. Click Copy, The Installer starts building the EAR/WAR files after the files are copied.

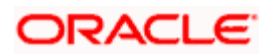

13. Click 'Next' to navigate to next page.

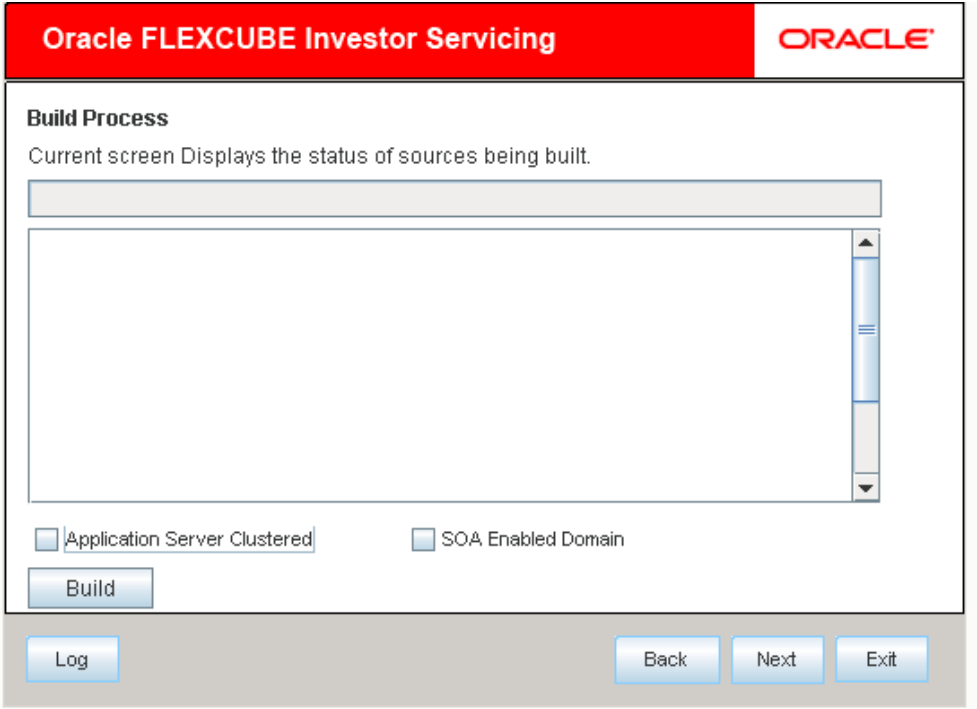

If the EAR created is to be deployed in an Application server running in a clustered mode, the check box needs to be checked.

If the EAR created is to be deployed in an SOA enabled Application server then check box needs to be checked.

14. The Installer creates the EAR/WAR files in the destination directory. After successful build process.

The EAR file will be available in selected EAR file location (Destination Directory). If you have opted for BPEL, then FCBPELCIS.jar file will also be available in the EAR file location.

In case of decentralized or hybrid setup, EAR files for the Host and WAR file for the Branch will be available in EAR file location.

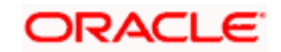

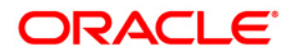

**FCIS EAR Building [July] [2017] Version 12.4.0.0.3**

**Oracle Financial Services Software Limited Oracle Park Off Western Express Highway Goregaon (East) Mumbai, Maharashtra 400 063 India**

**Worldwide Inquiries: Phone: +91 22 6718 3000 Fax:+91 22 6718 3001 www.oracle.com/financialservices/**

**Copyright © [2007], [2017], Oracle and/or its affiliates. All rights reserved.** 

**Oracle and Java are registered trademarks of Oracle and/or its affiliates. Other names may be trademarks of their respective owners.**

**U.S. GOVERNMENT END USERS: Oracle programs, including any operating system, integrated software, any programs installed on the hardware, and/or documentation, delivered to U.S. Government end users are "commercial computer software" pursuant to the applicable Federal Acquisition Regulation and agency-specific supplemental regulations. As such, use, duplication, disclosure, modification, and adaptation of the programs, including any operating system, integrated software, any programs installed on the hardware, and/or documentation, shall be subject to license terms and license restrictions applicable to the programs. No other rights are granted to the U.S. Government.**

**This software or hardware is developed for general use in a variety of information management applications. It is not developed or intended for use in any inherently dangerous applications, including applications that may create a risk of personal injury. If you use this software or hardware in dangerous applications, then you shall be responsible to take all appropriate failsafe, backup, redundancy, and other measures to ensure its safe use. Oracle Corporation and its affiliates disclaim any liability for any damages caused by use of this software or hardware in dangerous applications.**

**This software and related documentation are provided under a license agreement containing restrictions on use and disclosure and are protected by intellectual property laws. Except as expressly permitted in your license agreement or allowed by law, you may not use, copy, reproduce, translate, broadcast, modify, license, transmit, distribute, exhibit, perform, publish or display any part, in any form, or by any means. Reverse engineering, disassembly, or decompilation of this software, unless required by law for interoperability, is prohibited.**

**The information contained herein is subject to change without notice and is not warranted to be error-free. If you find any errors, please report them to us in writing.**

**This software or hardware and documentation may provide access to or information on content, products and services from third parties. Oracle Corporation and its affiliates are not responsible for and expressly disclaim all warranties of any kind with respect to third-party content, products, and services. Oracle Corporation and its affiliates will not be responsible for any loss, costs, or damages incurred due to your access to or use of third-party content, products, or services**

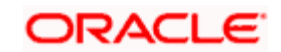